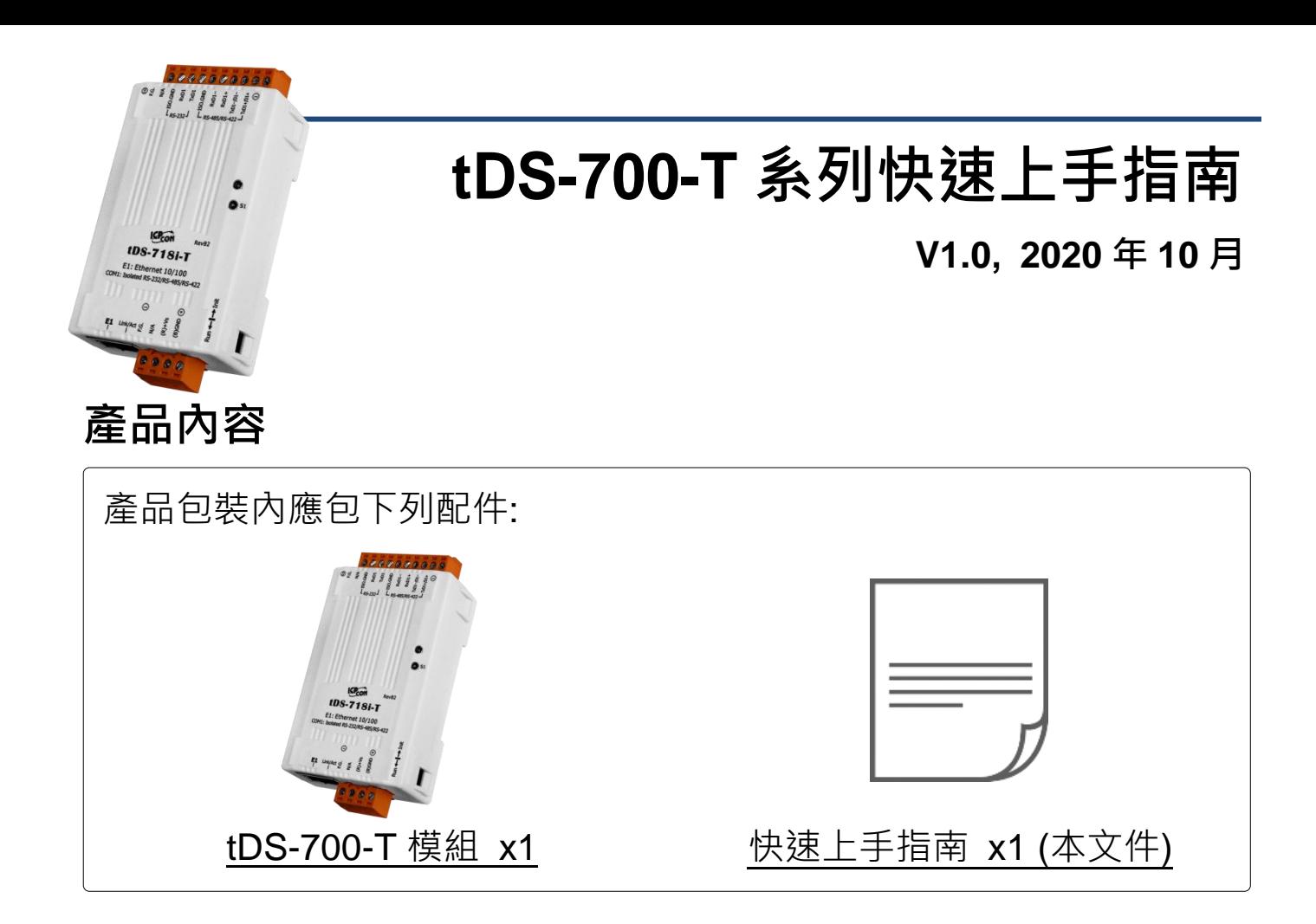

### 參考資訊

tDS 系列產品網頁:

http://www.icpdas.com/en/product/quide+Industrial Communication+Serial Communication+ Serial-to-Ethernet Device Server#824

相關文件(使用手冊/快速上手指南/Datasheet)/軟體(Firmware):

http://www.icpdas.com/en/download/index.php?nation=US&kind1=&model=&kw=tDS-700

NS-205 產品網頁 (選購品):

http://www.icpdas.com/en/product/guide+Industrial Communication+Ethernet Communicatio n+Ethernet Switch

# **1** 連接電源及電腦主機

**1)** 確認您電腦的網路設定正確且可運作。

確認您電腦的 Windows 防火牆以及 Anti-virus 防火牆都已關閉,或已正 確的設定,否則第 4 章部份的 **"Search Servers"** 可能無法正確找到 tDS-700-T。(請與您的系統管理員確認)

- **2)** 將 tDS-700-T 與電腦接至同一個集線器 (Hub/Switch ) 或同一個子網域。
- 3) 提供電源 (使用 +12 ~ +48 V<sub>DC</sub> 電源) 到 tDS-700-T。

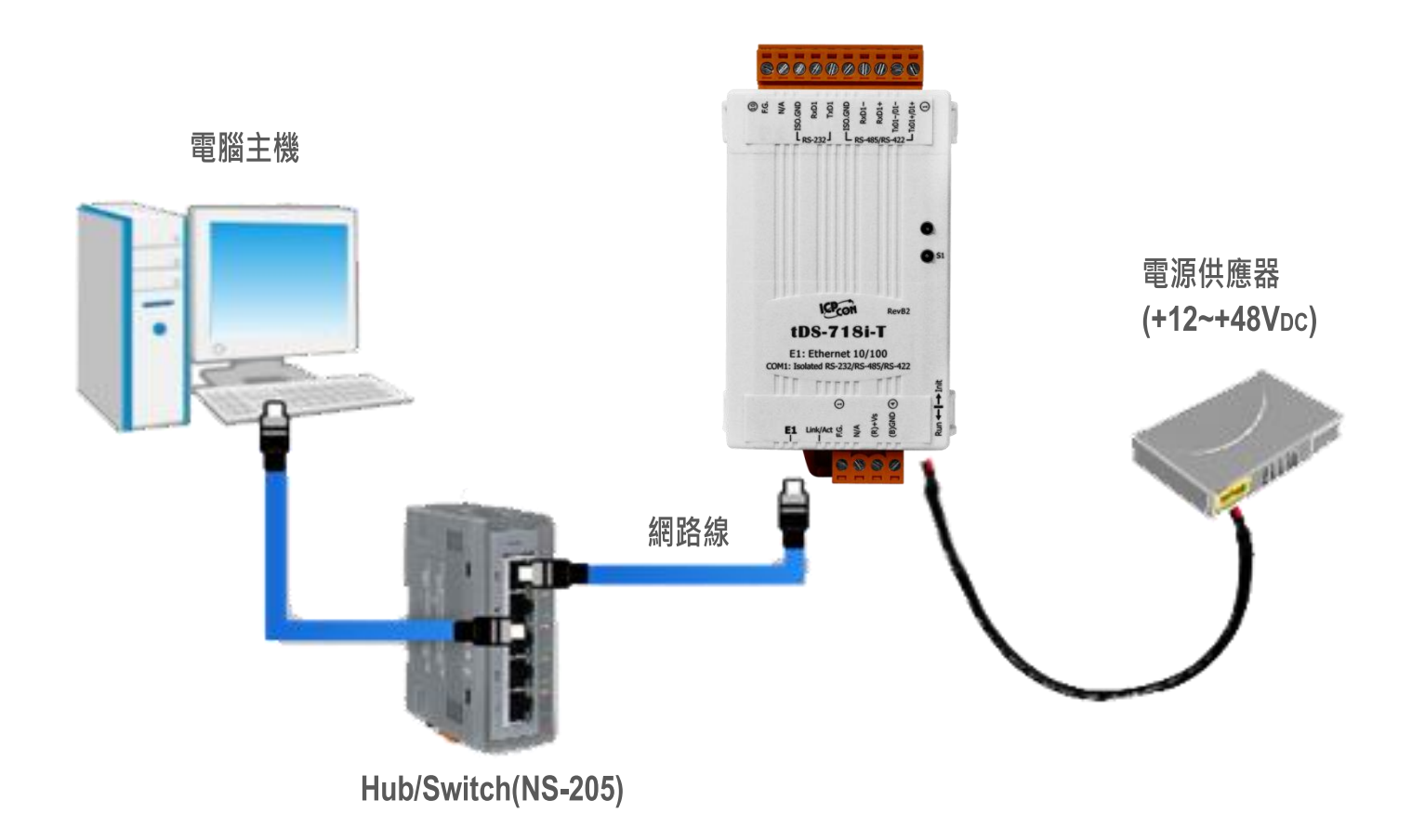

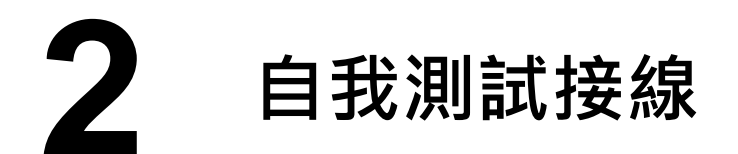

#### **RS-232** 接線 **RS-422** 接線 **RS-422 RS-232** tDS-700 tDS-700-T **Modbus Device Modbus Device**  $TxD+$   $\longrightarrow$  RxD+  $RxD \longrightarrow YD$  $TxD \leftrightarrow$  RxD- $TxD \longrightarrow RxD$  $RxD+$   $\rightarrow$   $TxD+$ GND  $\longleftrightarrow$  GND  $RxD \longleftrightarrow$  TxD- $RTS \longrightarrow CTS$  $GND \quad \rightarrow \quad GND$  $CTS$   $\leftarrow$  RTS **RS-485** 接線 **RS-485** tDS-700 **Modbus Device** Data+  $\leftrightarrow$  Data+ Data-  $\leftrightarrow$  Data-GND <del>| G</del>ND

#### : 本文件是以 **RS-232** 及 **RS-485** 接線為範例。

當您使用 RS-485 系列模組時, 不可將 Data+/Data- 短接做測試。

但可將 Data1(+) 連接至 Data2(+) , Data1(-) 連接至 Data2(-), 再進行兩埠測 試。接著從其中一個 COM Port 送發字串,另一個 COM Port 應接收到相同字串。

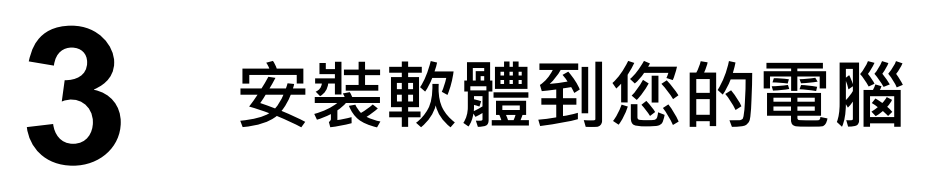

安裝 VxComm Utility,可從從泓格科技網站下載。 詳細位置如下:

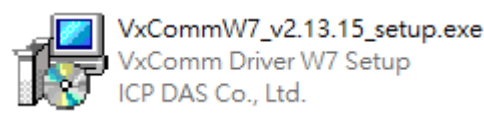

[http://www.icpdas.com/en/download/index.php?nation=US&kind1=&](http://www.icpdas.com/en/download/index.php?nation=US&kind1=&model=&kw=Vxcomm) [model=&kw=Vxcomm](http://www.icpdas.com/en/download/index.php?nation=US&kind1=&model=&kw=Vxcomm)

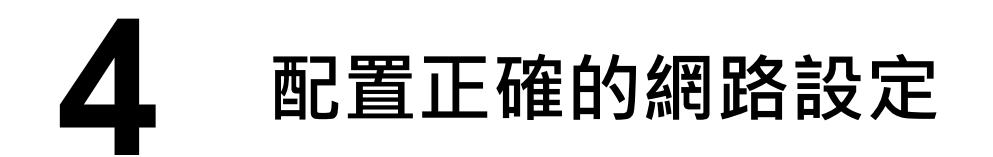

- **1)** 雙擊桌面上 VxComm Utility 捷徑圖示。
- **2)** 按下 **"Search Servers"** 按鈕來搜尋您的 tDS-700-T。
- **3)** 雙擊您的 tDS-700-T 來開啟 **"Configure Server (UDP)"** 配置對話框。

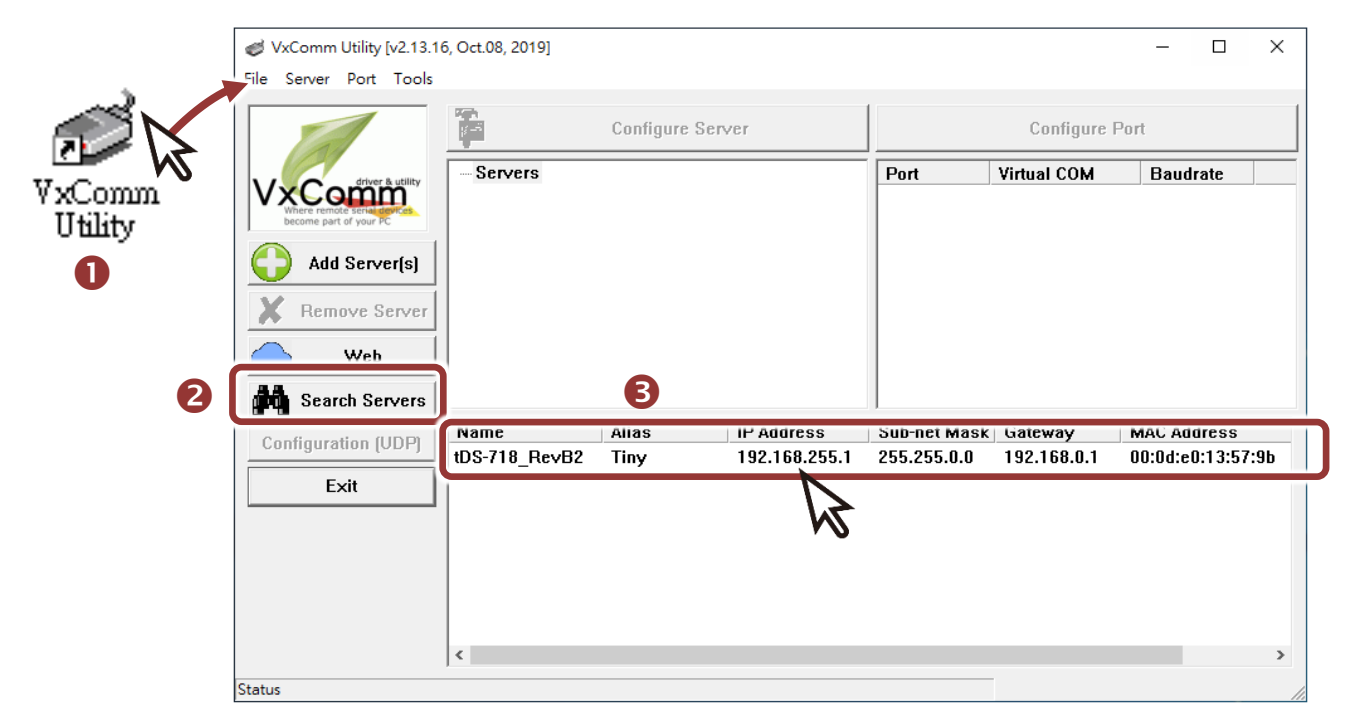

#### **tDS-700-T** 出廠預設如下表**:**

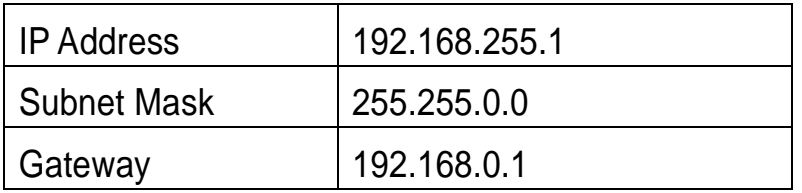

**4)** 聯繫您的網路管理員取得正確的網路配置(如 **IP/Mask/Gateway**)。輸入網

路設定 (IP/Mask/Gateway), 然後按下 "OK" 按鈕。

注意**: tDS-700-T** 將會在 **2** 秒後改用新的設定。

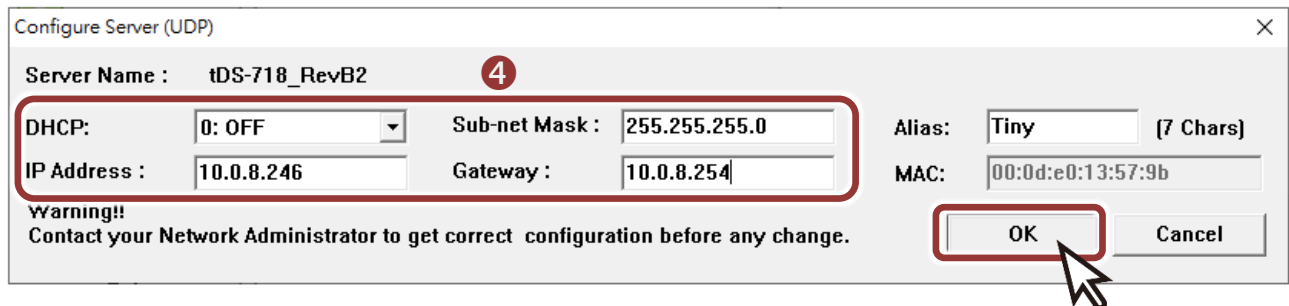

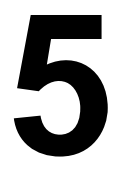

## **5** 配置虛擬 **COM Port**

- 1) 2 秒後, 再次按下 "Search Servers" 來搜尋 tDS-700-T , 確認上一步驟 的網路配置已正確設定完成。
- **2)** 在列表中點選您的 tDS-700-T 。

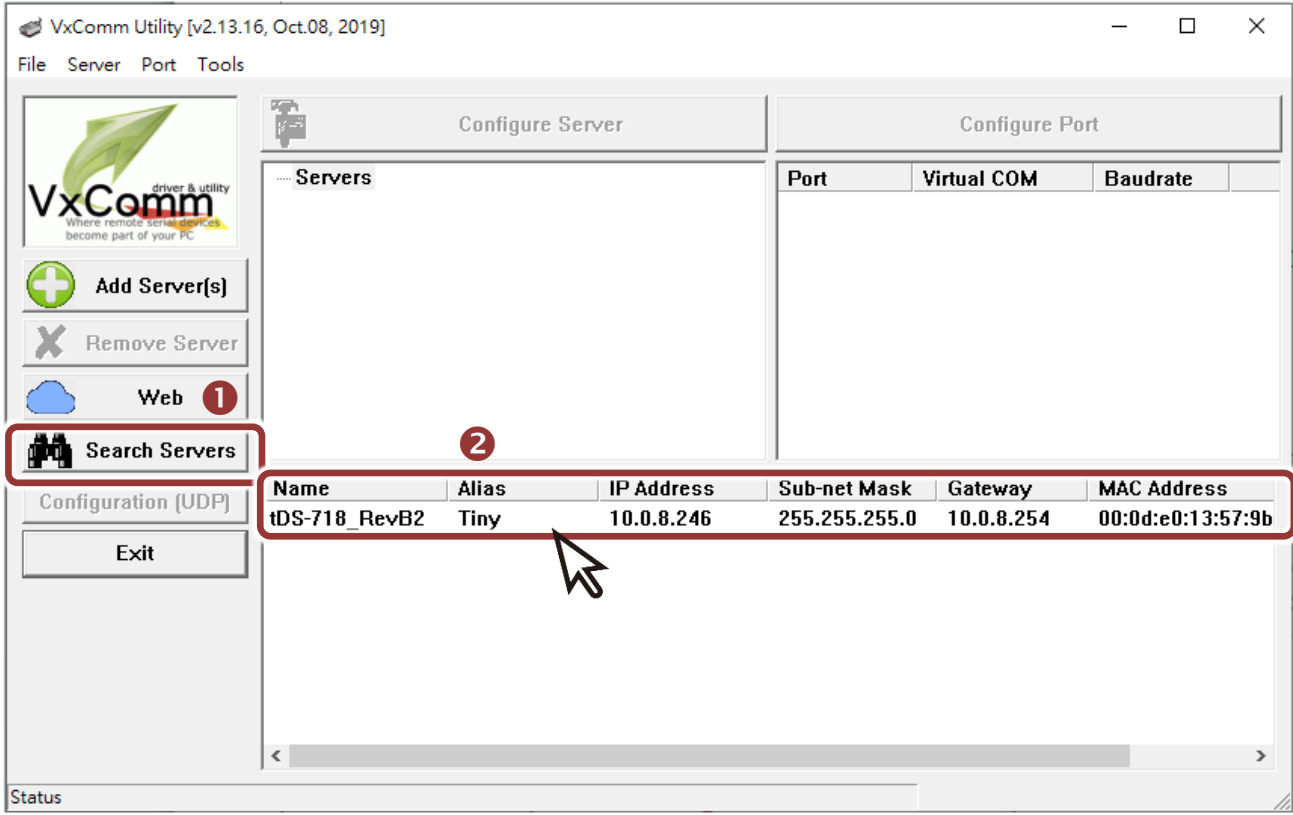

**3)** 單擊 "**Add Server[s]**" 按鈕。

#### **4)** 指定 **COM Port** 號碼並且單擊 "**OK**" 按鈕儲存設定。

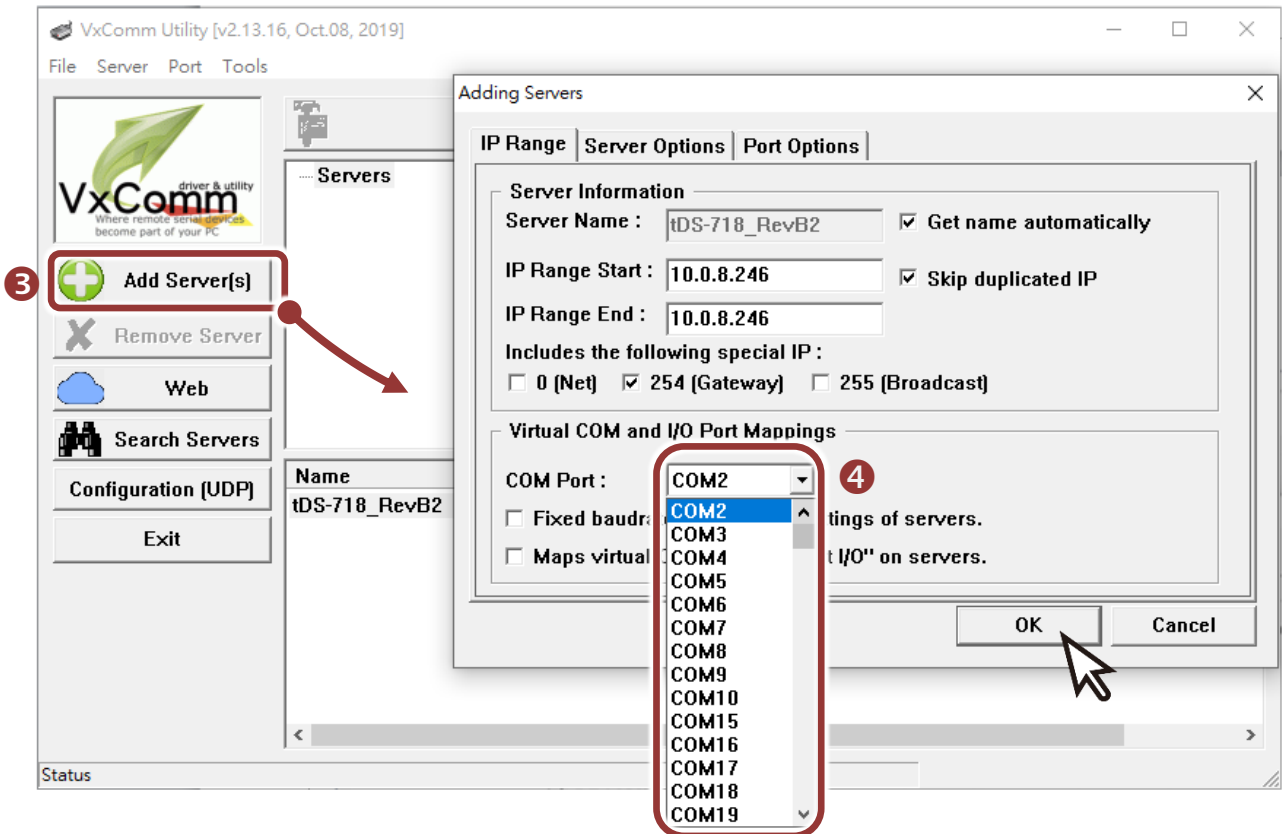

#### 5) 單擊 tDS-700-T 模組名稱,檢查配置完成的虛擬 COM Port 號碼。

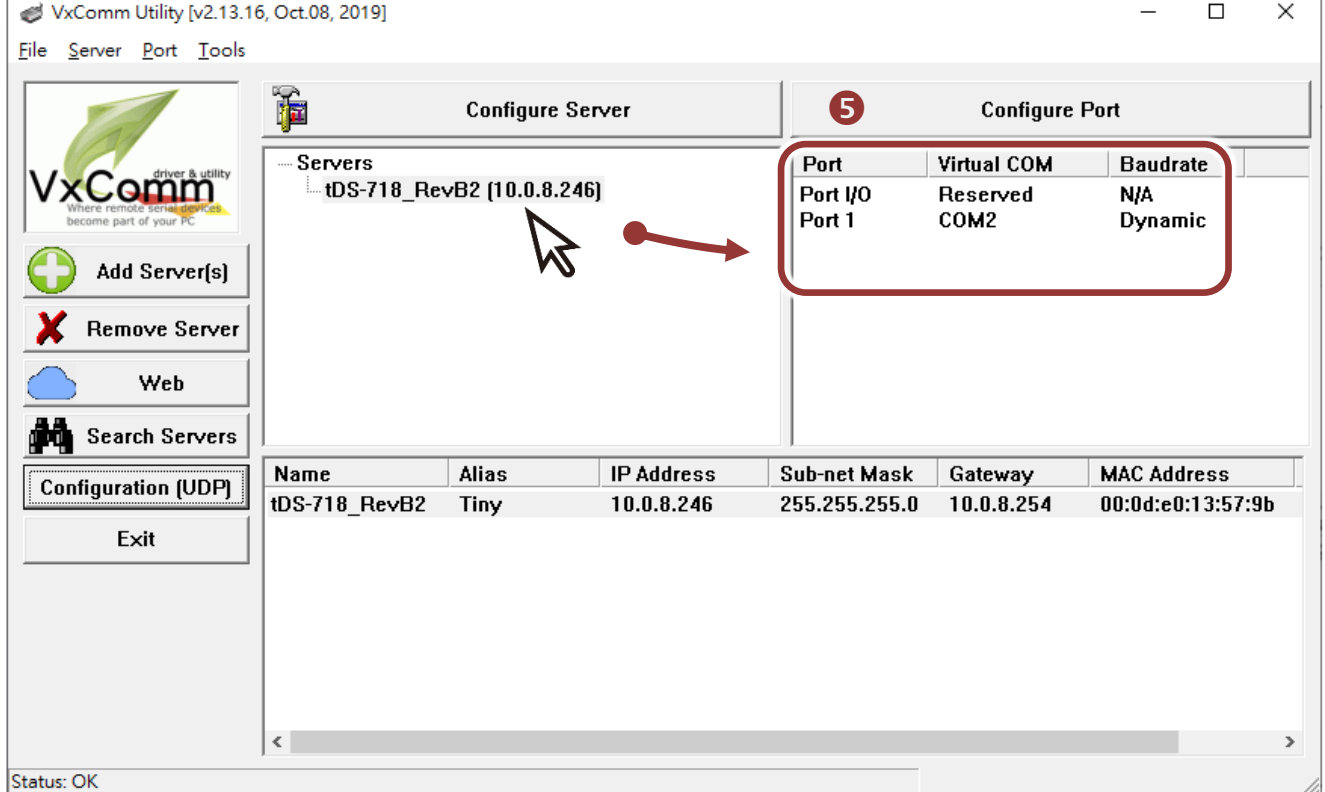

**6)** 單擊 **"Tools"** 功能選擇中的 **"Restart Driver"** 項目來開啟 "VxComm Utility:

Restarting Driver" 配置視窗。

**7)** 單擊 **"Restart Driver"** 按鈕。

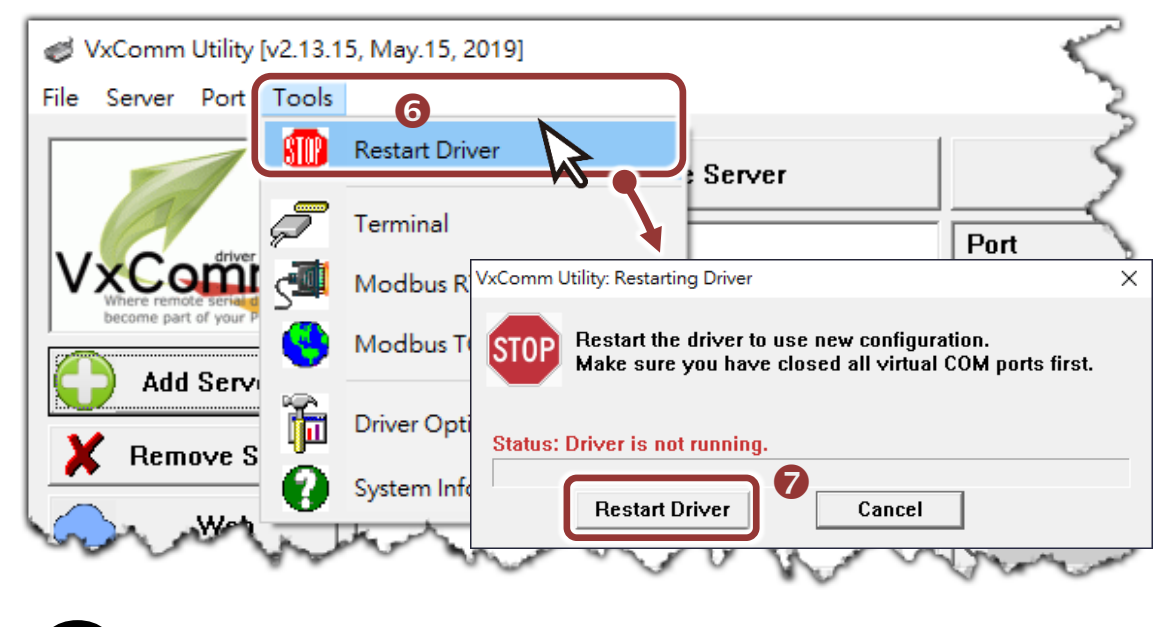

**6** 自我測試

- **1)** 單擊您的 tDS-700-T 模組,在 Port 1 處按右鍵,選擇 "**Open COM Port**"。
- 2) 檢查 COM Port 配置設定,然後單擊 "Open COM"按鈕。

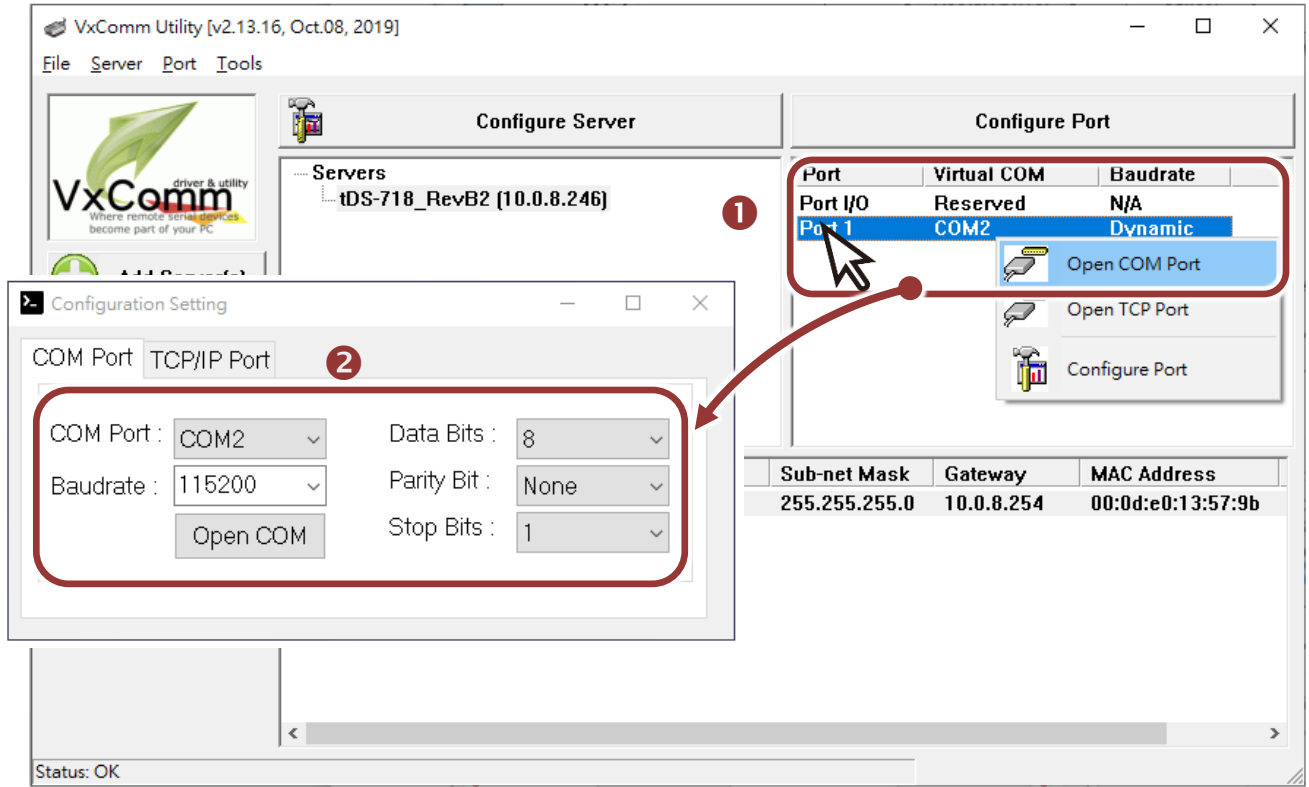

- **3)** 在 **"Send"** 發送欄位中輸入字串(如:\$01M)。
- **4)** 在 **"Display"** 配置區,點選 **"Hex/Text"** 項目。
- **5)** 單擊 "**Send**" 按鈕。
- **6)** 如果接收到回應,它將顯示在 **"Received"** 接收欄位中。

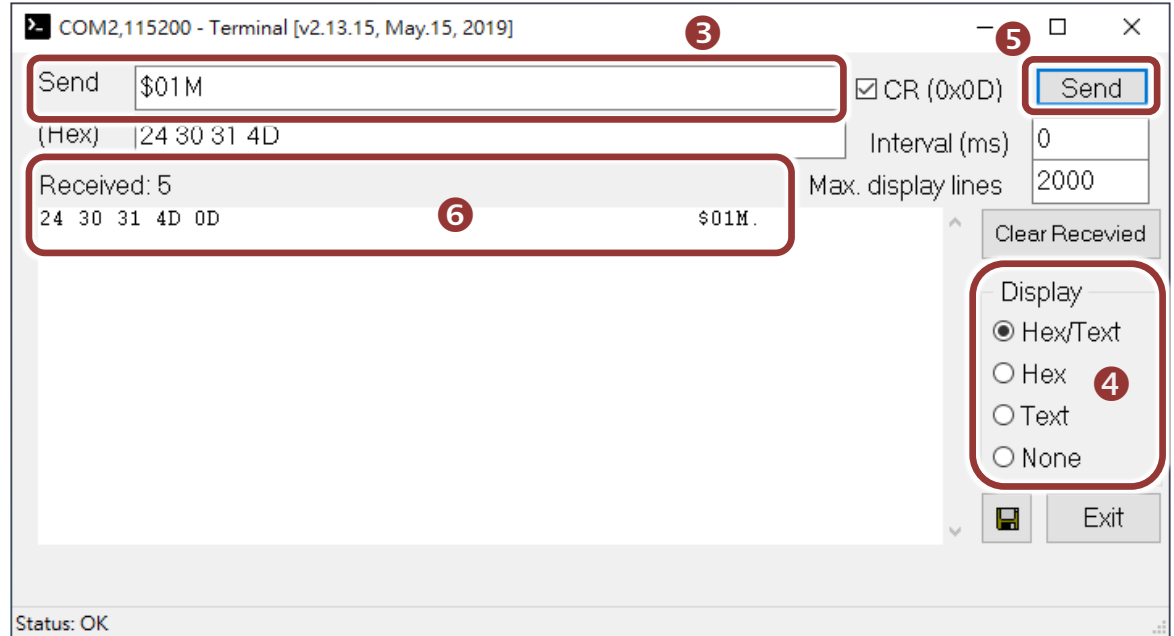

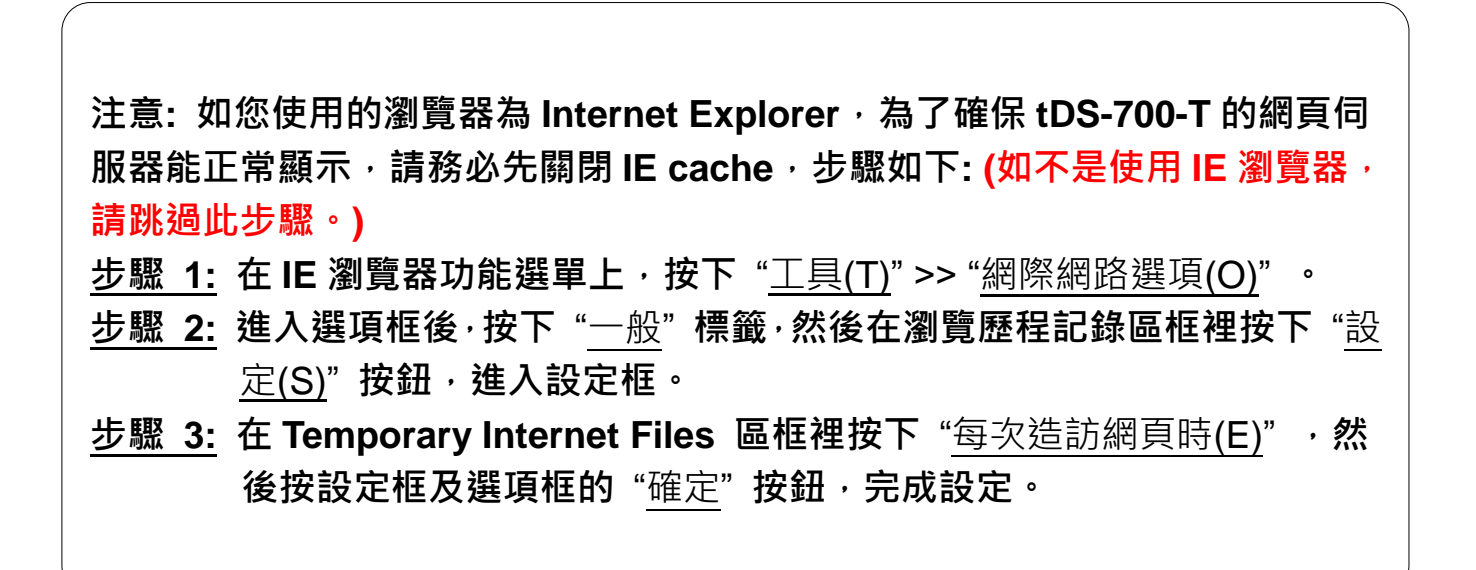